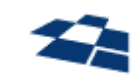

## ООО «КВАНТУМ АРТ»

115184, Москва, Озерковский переулок, д. 12 тел. (495) 783-65-74

# Компонент QP8.Search.Admin продукта QP8.Search

## Инструкция пользователя

Москва 2023

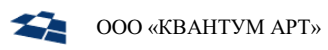

## Назначение документа

Настоящий документ – пользовательская инструкция компонента QP8.Search.Admin продукта QP8.Search, содержащая описание функционала мониторинга и управления индексацией данных в Elasticsearch.

Визуальный интерфейс компонента представлен в виде веб-интерфейса с именем «Search Admin App».

## История изменений

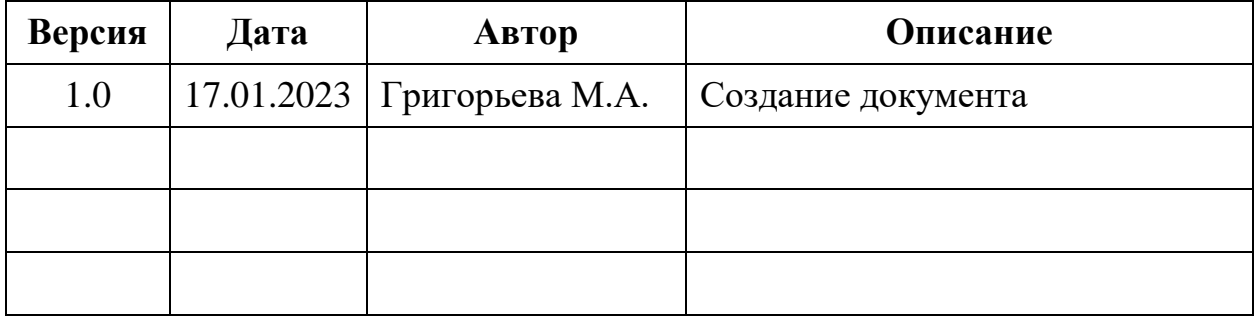

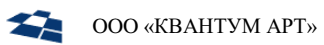

## Оглавление

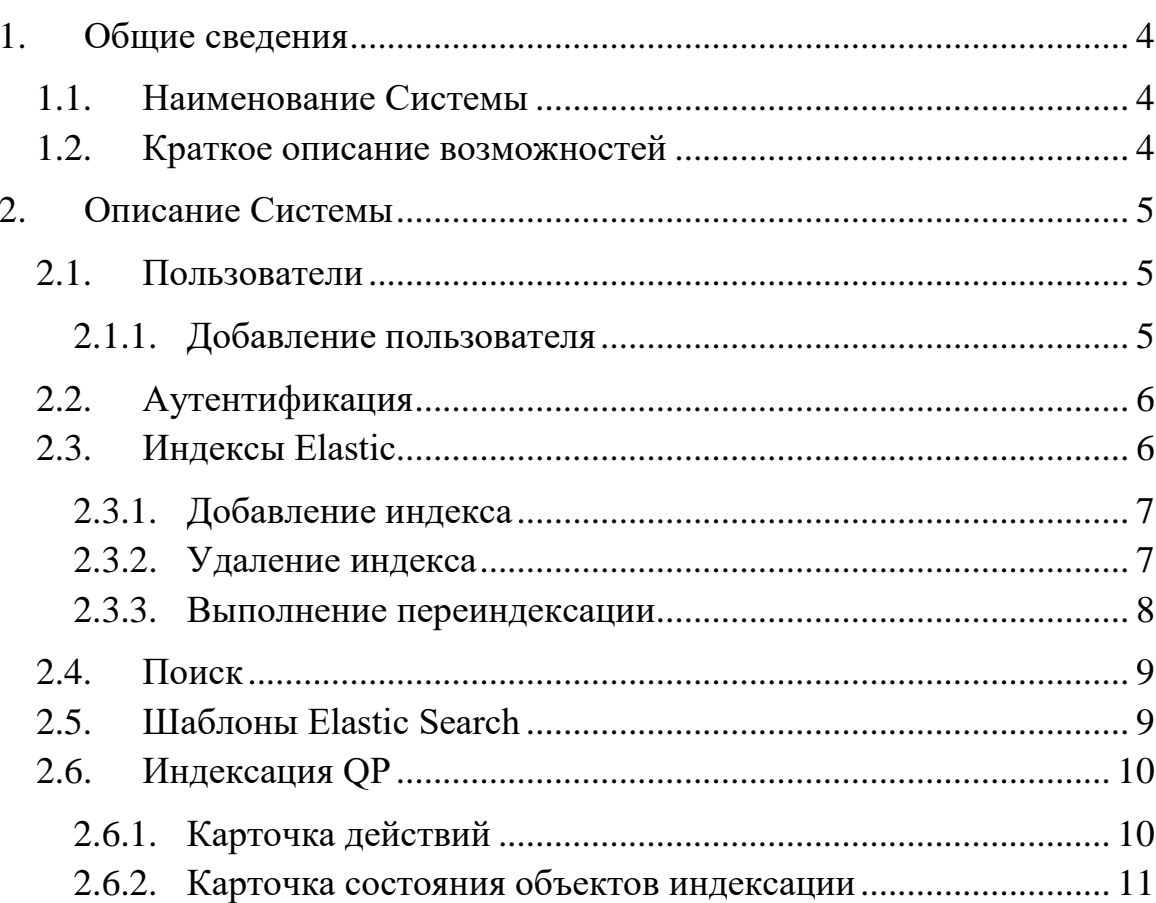

## <span id="page-3-0"></span>1. Общие сведения

#### <span id="page-3-1"></span>1.1. Наименование Системы

Полное наименование системы – Search Admin App (далее – Система).

## <span id="page-3-2"></span>1.2. Краткое описание возможностей

Система представляет собой веб-приложение, предназначенное для мониторинга и управления индексацией данных в Elasticsearch/OpenSearch посредством использования сервиса QP8.Search.Integration.

### <span id="page-4-0"></span>2. Описание Системы

#### <span id="page-4-1"></span>2.1. Пользователи

Раздел «Пользователи» [\(Рисунок 1\)](#page-4-3) содержит информацию о зарегистрированных в системе пользователях. Для каждого пользователя указан адрес электронной почты, роль в системе, а также следующие действия: отправить выбранному пользователю ссылку на восстановление пароля (ссылка одноразовая), удалить пользователя.

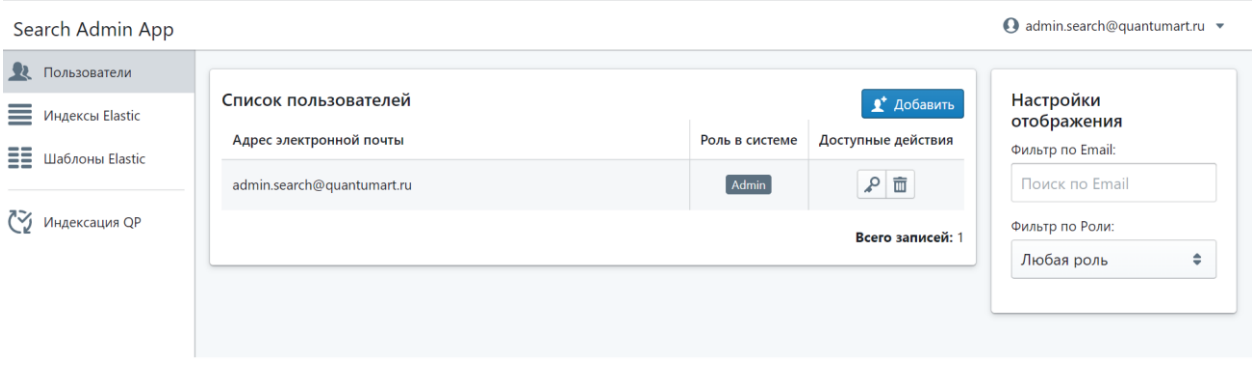

*Рисунок 1. Раздел «Пользователи»*

<span id="page-4-3"></span>Роли в Системе:

- user пользователю, для которого указана данная роль, доступен весь функционал приложения за исключением раздела управления пользователями;
- admin пользователь с данной ролью имеет доступ ко всему функционалу приложения, а также имеет возможность управлять разделом пользователей.

#### 2.1.1. Добавление пользователя

<span id="page-4-2"></span>В данном разделе есть возможность добавлять новых пользователей. При добавлении нового пользователя необходимо указать его электронную почту, а также выбрать роль [\(Рисунок 2\)](#page-5-2). По результатам заполнения вышеуказанных полей пользователю будет отправлено приглашение на почту.

Ω

A,

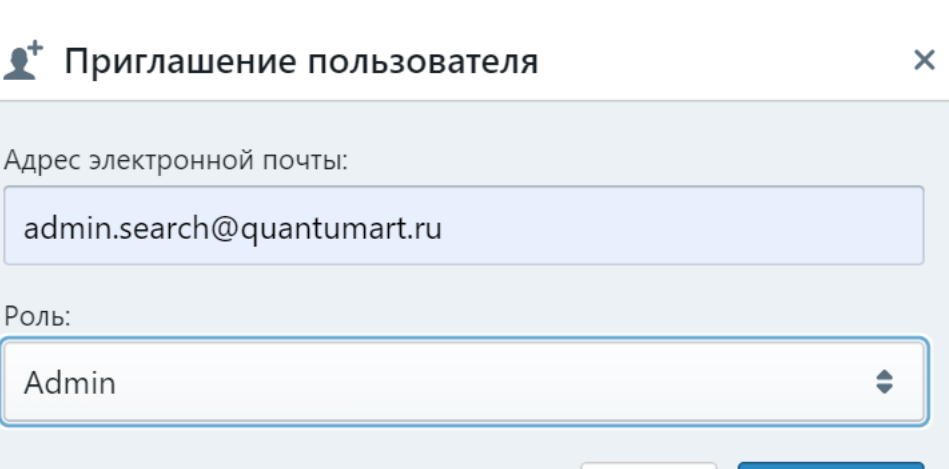

*Рисунок 2. Добавление пользователя*

<span id="page-5-2"></span>Для более удобной работы со списком пользователей предусмотрены фильтры по электронной почте и роли.

#### <span id="page-5-0"></span>2.2. Аутентификация

Приложение поддерживает ролевую модель, а также аутентификацию посредством электронной почты и пароля пользователя.

#### <span id="page-5-1"></span>2.3. Индексы Elastic

Раздел «Индексы Elastic» содержит карточки объектов индексации и предназначен для мониторинга состояния индексов [\(Рисунок 3\)](#page-5-3).

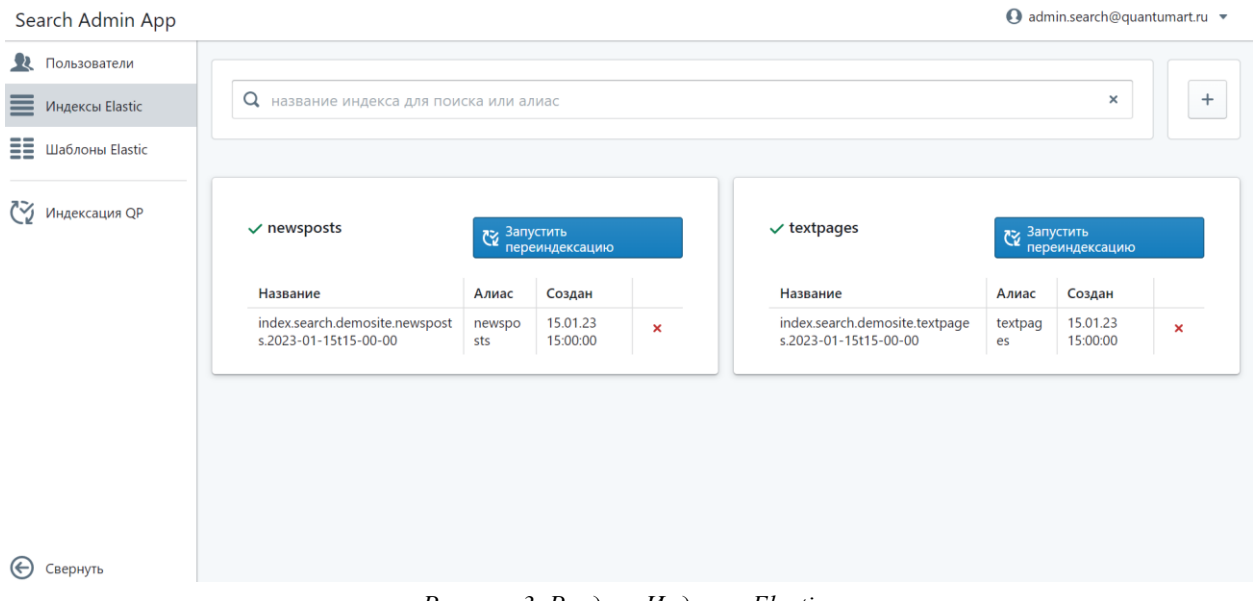

*Рисунок 3. Раздел «Индексы Elastic»*

<span id="page-5-3"></span>Карточка объекта индексации содержит следующие данные:

• наименование карточки (например, newsposts);

Пригласить

Отмена

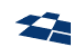

- состояние карточки это маркер («галочка» или «крестик»), который демонстрирует текущее состояние объекта, если установлен маркер «галочка», то для объекта можно запустить переиндексацию, если «крестик», то запуск переиндексации невозможен и требуется исправить состояние вручную;
- название наименование индекса ElasticSearch/OpenSearch, который относится к определенному контенту сайта;
- алиас псевдоним индекса;
- дата и время создания фактическая дата и время создания индекса.

В рамках работы с объектами индексации пользователь имеет следующие возможности:

- добавлять новые индексы;
- удалять индексы;
- выполнять переиндексацию.

#### 2.3.1. Добавление индекса

<span id="page-6-0"></span>Добавление нового индекса выполняется по кнопке «+». Пользователю необходимо ввести название нового индекса [\(Рисунок 4\)](#page-6-2). По результатам заполнения поля, пользователю будет выдано сообщение об успешном создании нового индекса.

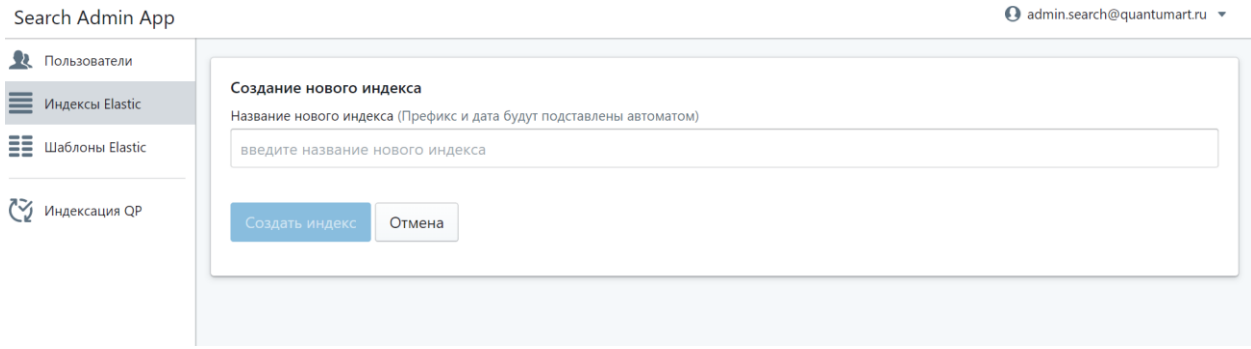

*Рисунок 4. Добавление индекса*

#### <span id="page-6-2"></span>2.3.2. Удаление индекса

<span id="page-6-1"></span>Кнопка удаления индекса находится в карточке индекса [\(Рисунок 5\)](#page-7-1). За раз удалить можно только один индекс, множественное удаление не предусмотрено.

| $\vee$ textpages                                        | Запустить<br>переиндексацию |                      |                |
|---------------------------------------------------------|-----------------------------|----------------------|----------------|
| Название                                                | Алиас                       | Создан               | Удалить индекс |
| index.search.demosite.textpage<br>s.2023-01-15t16-00-00 | textpag<br>es               | 15.01.23<br>16:00:00 | ×              |

Рисунок 5. Удаление индекса

#### 2.3.3. Выполнение переиндексации

<span id="page-7-1"></span><span id="page-7-0"></span>В рамках работы с объектом индексации пользователь может запустить переиндексацию (кнопка «Запустить переадресацию», Рисунок 5). Данная функция предназначена для генерации нового индекса и выполняется, когда требуется переиндексировать имеющиеся данные под новый формат шаблона.

Алгоритм переиндексации ElasticSearch/OpenSearch работает следующим образом: при запуске функции происходит создание нового индекса в Elasticsearch/OpenSearch, который генерируется самим Elasticsearch/OpenSearch, далее алиас переключается на новый индекс, в то время как старый индекс удаляется.

Примечание: данные для переиндексации будут получены из старого индекса. Данный вариант подходит для случая, когда был изменен шаблон и повторная полная индексация может привести к нестабильной работе системы из-за высокой нагрузки.

При запуске повторной индексации пользователь может просмотреть детали задачи. Полная карточка содержит следующую информацию (Рисунок 6, при необходимости карточку можно свернуть по кнопке):

- исходный индекс исходный индекс объекта;
- целевой индекс новый (обновленный) индекс объекта;
- статус отображение текущего статуса задачи;
- дата создания дата запуска текущей задачи;
- дата обновления дата обновления задачи;
- дата завершения дата завершения задачи.

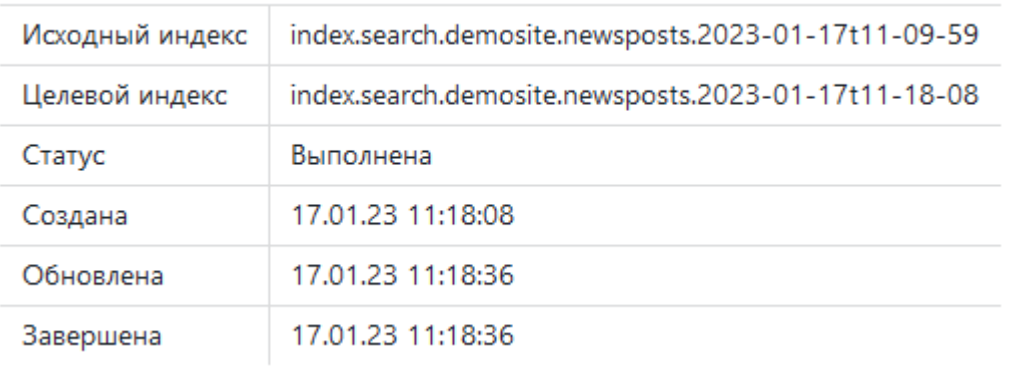

*Рисунок 6. Выполнение переиндексации*

#### <span id="page-8-2"></span><span id="page-8-0"></span>2.4. Поиск

В Системе предусмотрен поиск [\(Рисунок 7\)](#page-8-3). Поиск выполняется по названию индекса и алиаса.

```
Q название индекса для поиска или алиас
```
*Рисунок 7. Поиск*

### <span id="page-8-3"></span><span id="page-8-1"></span>2.5. Шаблоны Elastic Search

Раздел «Шаблоны Elastic» предназначен для отображения доступных шаблонов Elasticsearch/OpenSearch, которые были сохранены в приложении [\(Рисунок 8\)](#page-9-2).

В данном разделе представлены два типа шаблонов:

- сохраненные шаблоны это шаблоны, сохранённые в приложении, но не загруженные в Elasticsearch/OpenSearch (шаблон выделен зеленым цветом);
- загруженные шаблоны это шаблоны, загруженные в Elasticsearch/OpenSearch, на основе этих шаблонов происходит создание индекса.

В Системе возможен только просмотр шаблонов в виде JSON-разметки. Редактирование и загрузка шаблонов не предусмотрена.

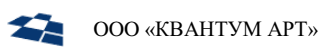

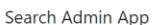

| Search Admin App          |                                    |                                                             | ← admin.search@quantumart.ru |
|---------------------------|------------------------------------|-------------------------------------------------------------|------------------------------|
| • Пользователи            | Шаблон ElasticSearch               | Сохранённый шаблон                                          | Шаблоны:                     |
| =<br>Индексы Elastic      | $1 + \sqrt{2}$<br>$1 -$<br>$2+$    | "index_patterns": ["index.search.demos                      | index templates              |
| <b>EE</b> Шаблоны Elastic | $3 +$<br>$4+$                      | "template": {<br>"settings" {                               | search.demosite              |
|                           | $5+$<br>$6+$                       | " $index" : f$<br>"mapping": { "total fields": { "          |                              |
| (У Индексация QP          | $7+$<br>$8+$                       | "analysis": {<br>"filter": {                                |                              |
|                           | $9+$<br>$10 +$                     | "stemmer_english": { "type":<br>"synonyms_index": { "type": |                              |
|                           | $11+$<br>$12 +$                    | "stopwords_russian": { "type<br>"big shingles": {           |                              |
|                           | $13+$<br>$14 +$                    | "max_shingle_size": "4",<br>"min_shingle_size": "2",        |                              |
|                           | $15 +$<br>$16 +$                   | "type": "shingle"<br>Ъ,                                     |                              |
|                           | $17 +$<br>$18 +$                   | "shingles": {<br>"max_shingle_size": "3",                   |                              |
|                           | $19 +$<br>$20 +$                   | "min shingle size": "2",<br>"type": "shingle"               |                              |
|                           | $21 +$<br>$22 +$                   | },<br>"stopwords english": { "type                          |                              |
|                           | $23 +$<br>,,,,,,,,,,,,,,,,,,,,,,,, | "synonyms search": { "type":                                |                              |
| Свернуть                  |                                    |                                                             |                              |

*Рисунок 8. Раздел «Шаблон Elastic»*

#### <span id="page-9-2"></span><span id="page-9-0"></span>2.6. Индексация QP

Раздел «Индексация QP» предназначен для отображения основной информации о состоянии индексации и выполнении индексации.

Данный раздел содержит подразделы:

- **QP** подраздел предназначен для проведения полной индексации всех данных [\(Рисунок 9\)](#page-9-3);
- QP Update подраздел предназначен для проведения частичной индексации (индексация производится в рамках изменений, cделанных в источнике данных за последние 2 дня, [Рисунок 9\)](#page-9-3).

| Search Admin App          | QP Update<br>QP        |                            |                                                                                                    |  | <b>4</b> admin.search@quantumart.ru ▼ |
|---------------------------|------------------------|----------------------------|----------------------------------------------------------------------------------------------------|--|---------------------------------------|
| <b>2</b> Пользователи     |                        |                            |                                                                                                    |  |                                       |
| ■ Индексы Elastic         | Действия               |                            |                                                                                                    |  |                                       |
| <b>EE</b> Шаблоны Elastic | Статус:                |                            | Плановые даты запусков:                                                                                                    |  |                                       |
| "У Индексация QP          | Сообщение:             | Индексация QP<br>завершена | $\bullet$ 16.01.23 16:40:00<br>• 16.01.23 16:50:00<br>$\bullet$ 16.01.23 17:00:00<br>$-16.01.23$ 17:10:00<br>$\bullet$ 16.01.23 17:20:00<br>• 16.01.23 17:30:00<br>$\bullet$ 16.01.23 17:40:00<br>$\bullet$ 16.01.23 17:50:00<br>$\bullet$ 16.01.23 18:00:00<br>$-16.01.23$ 18:10:00 |  |                                       |
|                           | Дата начала:           | 16.01.23 16:29:59          |                                                                                                    |  |                                       |
|                           | Дата<br>окончания:     | 16.01.23 16:30:02          |                                                                                                    |  |                                       |
|                           | <b>Q</b> Индексировать |                            |                                                                                                    |  |                                       |

*Рисунок 9. Раздел «Индексы Elastic»*

2.6.1. Карточка действий

<span id="page-9-3"></span><span id="page-9-1"></span>Карточка действий содержит следующую информацию [\(Рисунок 9\)](#page-9-3):

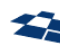

- статус индексации;
- сообщение последнее сообщение, полученное от сервиса индексации;
- дата начала дата начала проведения индексации;
- дата окончания дата окончания процесса индексации;
- плановые даты запусков список плановых запусков.

Кнопка «Индексировать» (Рисунок 9) запускает полную принудительную индексацию внешнего источника ланных **ИЗ** ланных  $\overline{\mathbf{R}}$ Elasticsearch/OpenSearch, если выбран подраздел «QP», и частичную индексацию в случае подраздела «QP Upgrade».

В отличии от механизма индексации, описанного в разделе «Индексы Elastic», в текущем разделе индексируются не отдельные объекты, а все объекты доступные для индексации.

Данные для индексации поступают не из старого индекса, а загружаются из источника данных, что приводит к актуализации данных из источника в Elasticsearch/OpenSearch. В случае если в шаблон индекса были внесены изменения, то новый индекс будет построен согласно правилам, указанным в новом шаблоне.

#### 2.6.2. Карточка состояния объектов индексации

<span id="page-10-0"></span>Карточка объекта индексации представляет собой отчет о проведенной индексации.

Карточка объекта содержит следующую информацию (Рисунок 10):

- название индекса название объекта индексации;
- размер партии количество данных, получаемых из источника данных за один цикл индексации;
- время загрузки продуктов количество времени, затраченное на загрузку данных из источника;
- время обработки количество времени, затраченное на обработку данных из источника;
- время индексации продуктов количество времени, затраченное на индексацию продуктов;
- количество найденных продуктов количество данных, которые были найдены в источнике данных для индексации;
- продуктов загружено количество данных, которые были получены для индексации из источников;

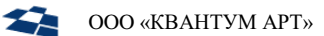

• продуктов проиндексировано - количество данных, которые были обработаны и сохранены в индексе Elasticsearch/OpenSearch.

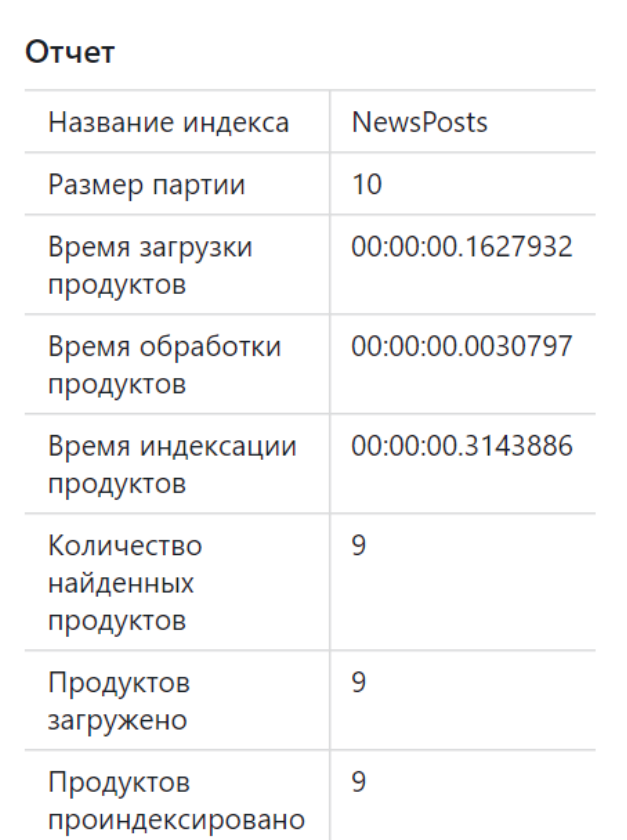

<span id="page-11-0"></span>Рисунок 10. Карточка состояния объекта индексации